INSPIRED INNOVATION

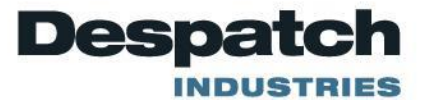

# PROTOCOL MANAGER NETWORK UTILITY SOFTWARE INSTRUCTION MANUAL

E-107 PN 324870 REVISION 2 12/2015

### **SERVICE AND TECHNICAL SUPPORT**

service parts: 1-800-473-7373 international service/main: 1-952-469-8230 service fax: 1-952-469-8193

service@despatch.com

### **GLOBAL HEADQUARTERS**

phone: 1-888-DESPATCH (1-888-337-7282) international/main: 1-952-469-5424 fax: 1-952-469-4513

sales@despatch.com www.despatch.com

8860 207th Street West Minneapolis, MN 55044 USA

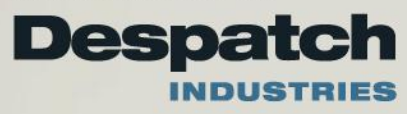

**Copyright © 2015 by Despatch Industries.**

## **Revision History**

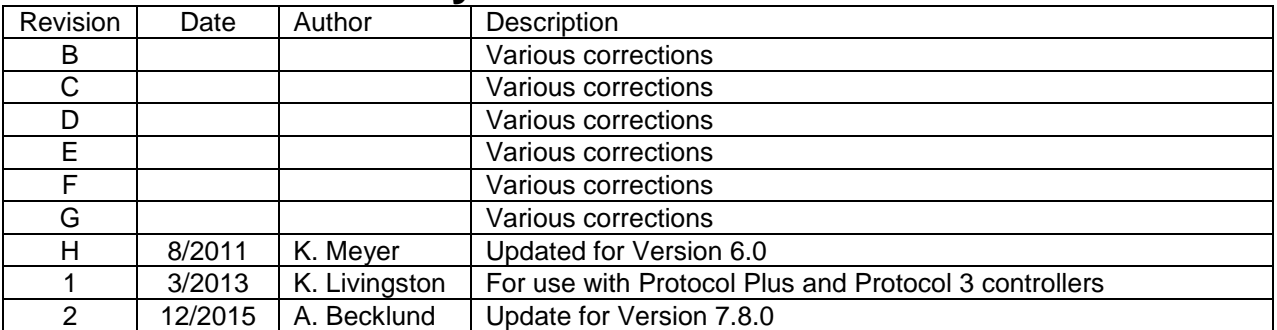

### **Copyright © 2015 by Despatch Industries.**

#### **Table of Contents**

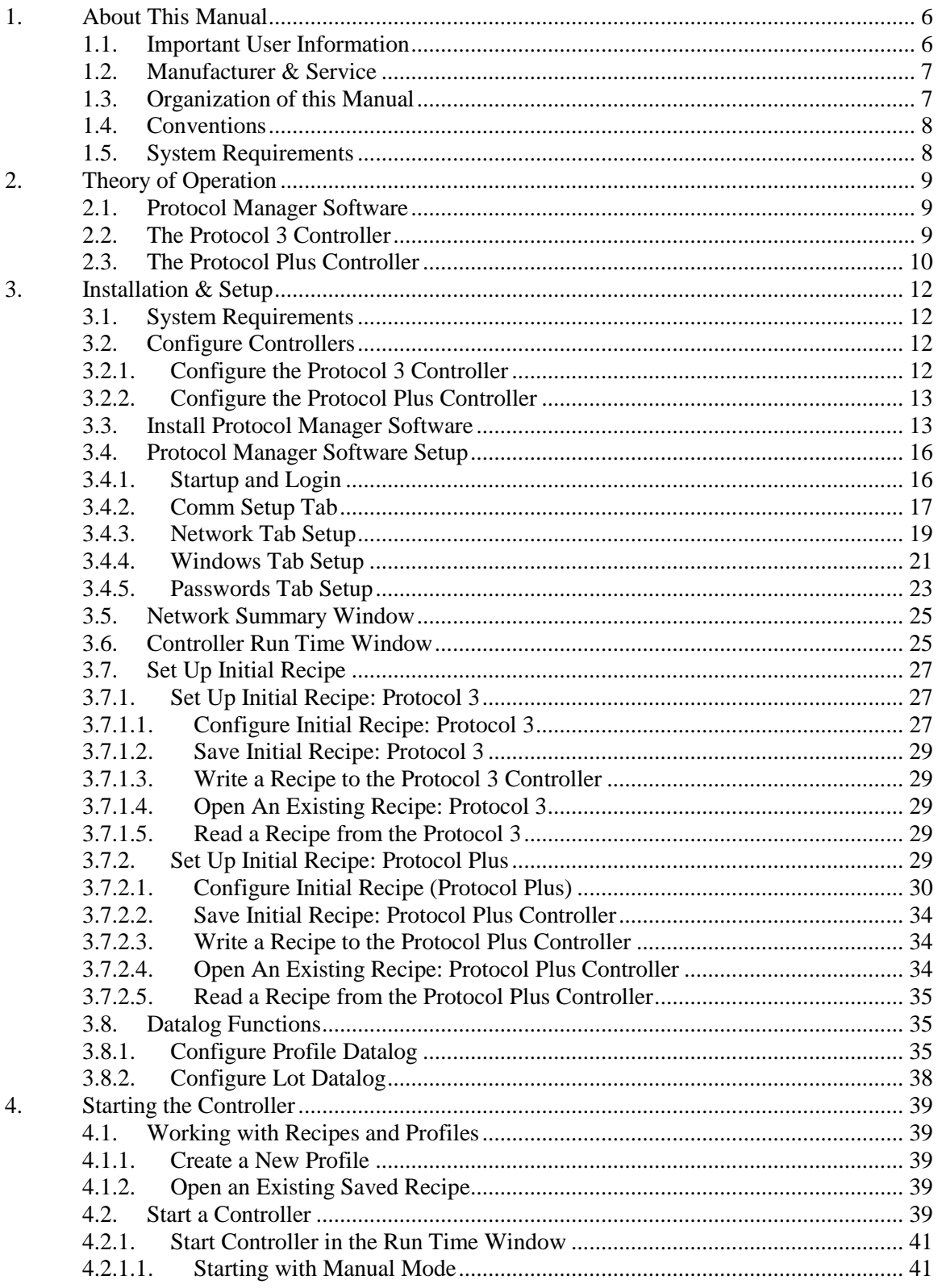

**Copyright © 2015 by Despatch Industries.**

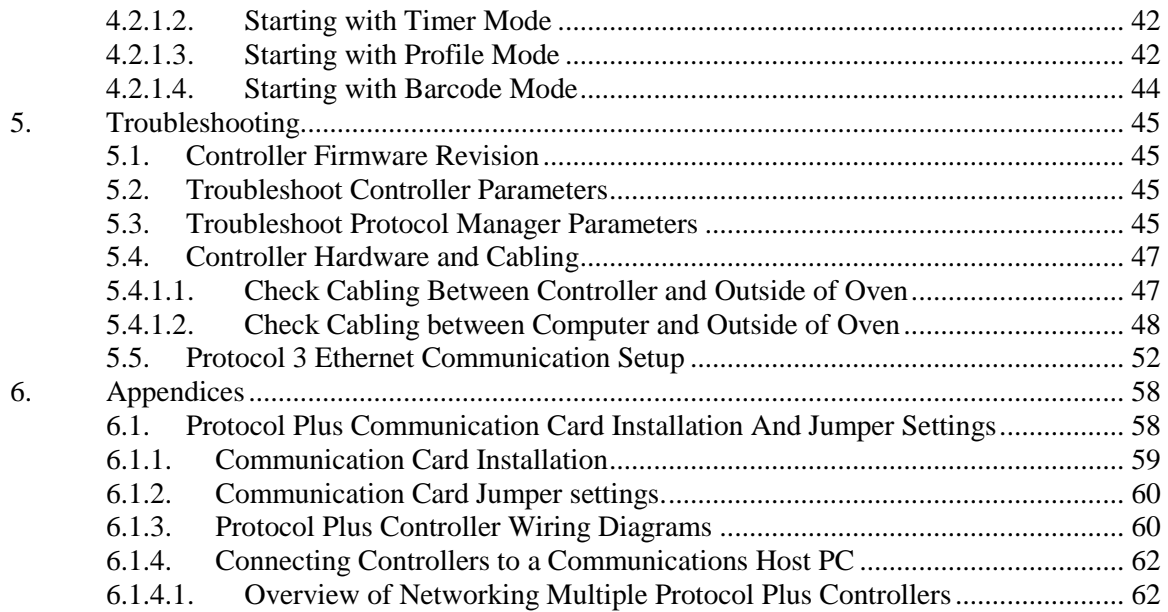

#### **Figures**

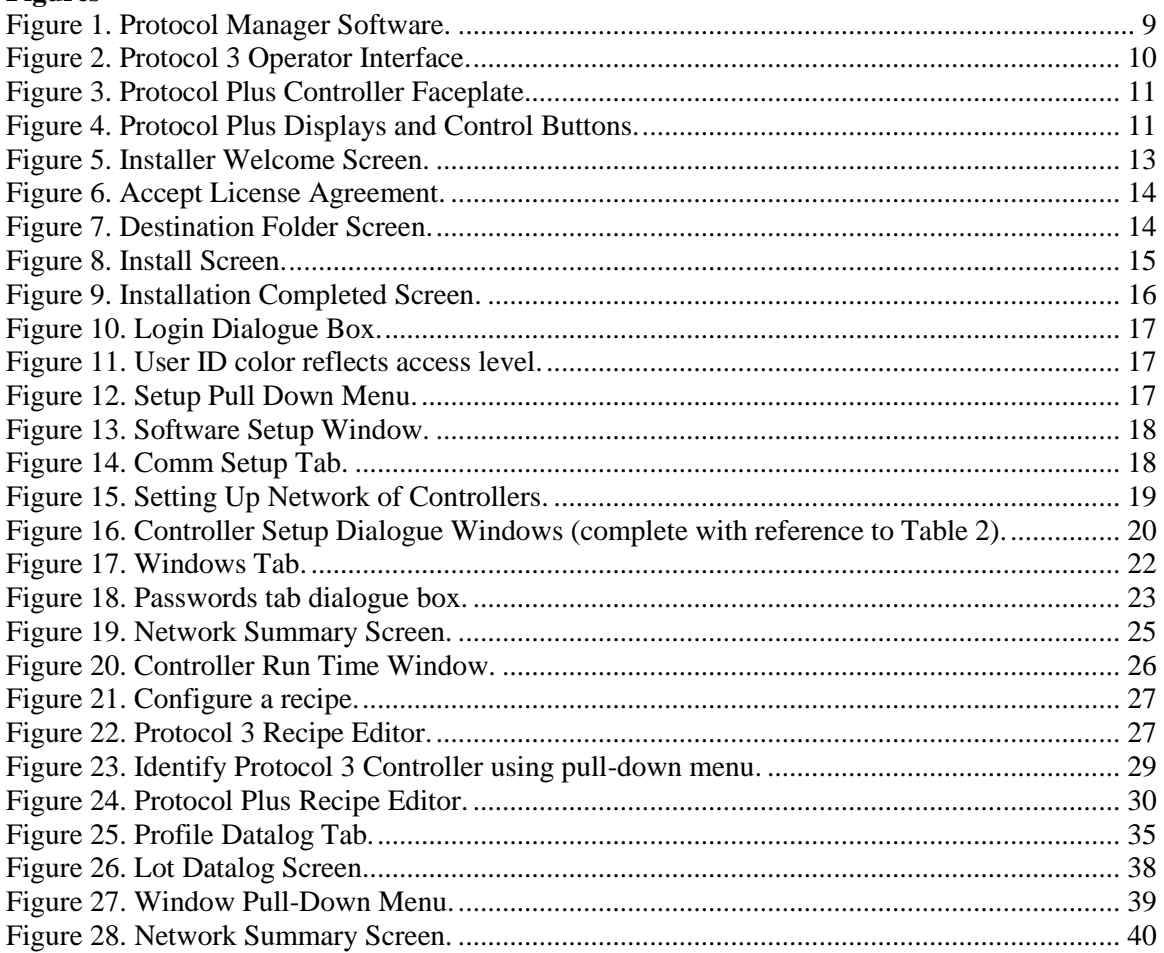

#### **Copyright © 2015 by Despatch Industries.**

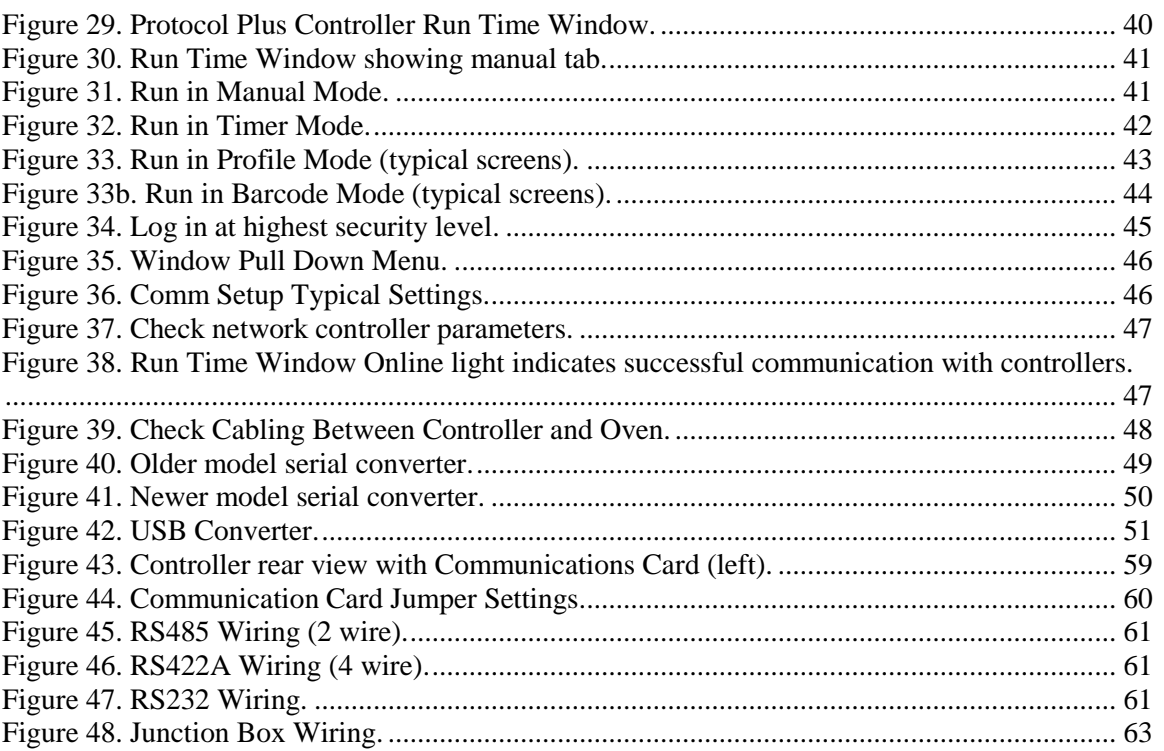

#### **Tables**

![](_page_4_Picture_208.jpeg)

#### **Copyright © 2015 by Despatch Industries.**

## <span id="page-5-0"></span>**1. About This Manual**

### <span id="page-5-1"></span>*1.1. Important User Information*

### **Copyright © 2015 by Despatch Industries.**

All rights reserved. No part of the contents of this manual may be reproduced, copied, or transmitted in any form or by any means including graphic, electronic, or mechanical methods or photocopying, recording, or information storage and retrieval systems without the written permission of the publisher, unless it is for the purchaser's personal use.

Printed and bound in the United States of America.

The information in this manual is subject to change without notice and does not represent a commitment on the part of Despatch Industries. Despatch Industries does not assume any responsibility for any errors that may appear in this manual.

In no event will Despatch Industries be liable for technical or editorial omissions made herein, nor for direct, indirect, special, incidental, or consequential damages resulting from the use or defect of this manual.

![](_page_5_Picture_135.jpeg)

![](_page_5_Picture_10.jpeg)

![](_page_5_Picture_136.jpeg)

#### **Copyright © 2015 by Despatch Industries.**

![](_page_6_Picture_2.jpeg)

## *Danger!*

*Only fully-trained and qualified personnel should setup and maintain this equipment. Improper setup and operation of this equipment could cause an explosion that may result in equipment damage, personal injury or possible death.*

The information in this document is not intended to cover all possible conditions and situations that might occur. The end user must exercise caution and common sense when installing or maintaining Despatch Industries products. If any questions or problems arise, call Despatch Industries at **1-888-DESPATCH** or **1-952-469-5424**.

### *1.2. Manufacturer & Service*

<span id="page-6-0"></span>The Protocol Manager is manufactured by Despatch Industries.

Despatch has specialized in thermal processing for over 100 years. Technical expertise gained over those years helps provide innovative solutions to critical applications in vertical markets and cutting edge technology worldwide. Despatch products are backed by a drive for long-term customer satisfaction and a strong sense of responsibility. The worldwide network of factorytrained Service Professionals is available to support your Despatch equipment. From full service preventive maintenance to routine repair and certified calibration and uniformity, the Despatch service network is positioned to respond to your business needs. Our service programs are customized to meet your specific needs using our Advantage Service Assurance Program (ASAP). For more information on ASAP, visit **www.despatch.com**.

![](_page_6_Picture_191.jpeg)

## *1.3. Organization of this Manual*

<span id="page-6-1"></span>This owner's manual contains a the most comprehensive set of information for the Despatch Protocol Manager, including installation instructions, theory of operation, and operating instructions, among other things. To save time and expense in case of trouble, it is urged that the operators search this manual for helpful suggestions before requesting factory assistance.

#### **Copyright © 2015 by Despatch Industries.**

![](_page_7_Picture_2.jpeg)

## *Danger!*

*Failure to heed warnings in this instruction manual and on the oven could result in personal injury, property damage or death.*

## <span id="page-7-0"></span>*1.4. Conventions*

![](_page_7_Picture_148.jpeg)

## *1.5. System Requirements*

<span id="page-7-1"></span>The host computer must meet these requirements:

- Computer running Windows XP, Vista or Windows 7 (32 or 64-bit version) operating system
- Despatch oven(s) equipped with Protocol Plus<sup>TM</sup> and/or Protocol 3<sup>TM</sup> firmware 2.3 or higher controllers and communications hardware

### **Copyright © 2015 by Despatch Industries.**

## <span id="page-8-0"></span>**2. Theory of Operation**

### *2.1. Protocol Manager Software*

<span id="page-8-1"></span>The Despatch Protocol Manager network utility software enables the operation of up to 32 Protocol 3 and/orProtocol Plus controllers from a single, remote PC.

Protocol Manager software allows:

- Remote access and operation of one or more Protocol 3 and Protocol Plus controllers
- Use of a centralized PC to store and edit profiles
- Download the same profile to multiple controllers
- Upload a profile from a particular controller to the central PC for use in other controllers
- Centralized data logging from all controllers connected to the central PC
- Password security

![](_page_8_Picture_12.jpeg)

**Figure 1. Protocol Manager Software.**

 *Use this Instruction Manual in conjunction with the Protocol 3 and Protocol Plus Controller Owner's Manual.*

### *2.2. The Protocol 3 Controller*

<span id="page-8-2"></span>The Protocol 3™ is a microprocessor based digital temperature controller designed for simple and flexible oven operation [\(Figure 2\)](#page-9-1). The Protocol 3 controller operates as a dual-functioning controller/High Limit instrument. The control portion utilizes a time-proportioning voltage signal to control heating devices with minimal temperature fluctuations.

The Protocol 3 controller provides three primary operating modes:

- Manual: Oven operates continuously at a fixed temperature until turned off.
- Timer: Oven operates at a fixed temperature for a user-selected time period, and then automatically turns off.
- Profile: Temperatures increase or decrease as defined by 255 segments that can be allocated to 64 ramp and soak profiles. The profiles can be linked to provide additional temperature combinations.

Review the Protocol 3 Controller Owner's Manual for more information.

#### **Copyright © 2015 by Despatch Industries.**

![](_page_9_Picture_2.jpeg)

**Figure 2. Protocol 3 Operator Interface.**

### <span id="page-9-1"></span>*2.3. The Protocol Plus Controller*

<span id="page-9-0"></span>The Protocol Plus controller provides outputs for the cooling fan, door lock switch/door release pushbutton, and optional beacon light. As many as eight profiles for oven heating cycles are stored in the Protocol Plus controller. Access profiles using the Protocol Plus keypad. The Protocol Plus controls the solenoid valves in an inert atmosphere oven for purge and to maintain operation. The Protocol Plus controller has an integrated high limit function which disables the heater output when tripped.

The Protocol Plus controller has two displays. A dedicated LED upper display shows the oven temperature [\(Figure 4\)](#page-10-0). A two line LCD lower display provides information on control status, high limit temperature and allows changes to be made to the control settings. [Figure 3](#page-10-1) shows a schematic of the Protocol Plus face plate.

#### **Copyright © 2015 by Despatch Industries.**

![](_page_10_Figure_2.jpeg)

<span id="page-10-0"></span>**Figure 4. Protocol Plus Displays and Control Buttons.**

![](_page_10_Figure_4.jpeg)

<span id="page-10-1"></span>**Figure 3. Protocol Plus Controller Faceplate.**

## **3. Installation & Setup**

<span id="page-11-0"></span>Installation and Setup provides directions for installing and connecting the Protocol Manager software.

![](_page_11_Picture_4.jpeg)

*"Profile" and "Recipe" are used interchangeably throughout the Protocol 3, Protocol Plus, Protocol Manager to indicate those instructions assigned to carry out certain processes.*

### *3.1. System Requirements*

<span id="page-11-1"></span>The control computer must meet these requirements:

- Computer running Windows XP, Vista, Windows 7 or Windows 8 (32 or 64-bit version) operating system
- Despatch oven(s) equipped with Protocol Plus and/or Protocol 3 firmware 2.3 or higher controllers and communications hardware

The Installation and Setup procedures use the Protocol 3 and Protocol Plus Controller. Consult the Protocol 3 Controller Owner's Manual (E-105) or the Protocol Plus Controller Owner's Manual (E98) for more detail as needed.

![](_page_11_Picture_11.jpeg)

 *Note that the Protocol 3 controller must be running firmware 2.3 or higher.*

### *3.2. Configure Controllers*

<span id="page-11-2"></span>Before completing the Protocol Manager software setup, set up each controller.

- List the unique addresses that will be applied to each Protocol 3 or Protocol Plus controller, numbered from 1-255
- <span id="page-11-3"></span>• Locate each Protocol 3/Protocol Plus controller

### *3.2.1. Configure the Protocol 3 Controller*

Assign a unique address to each controller and set other communication parameters. See the Protocol 3 Controller Owner's Manual (E-105, PN313327) for more information. Typical settings include:

- 1. Enter the **Main Menu**
- 2. Enter the **Configuration Menu**
- 3. Enter **Comms Configuration**
- 4. Set **Modbus Parity Bit** to **None**
- 5. Set **Modbus Data Rate** to **19200**
- 6. Set unique **Modbus Address**: from **1** to **255**

### **Copyright © 2015 by Despatch Industries.**

### *3.2.2. Configure the Protocol Plus Controller*

<span id="page-12-0"></span>Assign a unique address to each controller and set other communication parameters. Use these typical settings unless setting up a customer application:

- 1. Enter the **Setup** mode
- 2. Press **Page** until Communication displays
- 3. Press **Menu**

![](_page_12_Picture_7.jpeg)

 *If the display does not change, the controller does not have the communication board installed.*

4. Change each parameter in [Table 1](#page-12-2) by pressing **Menu** until the desired parameter is displayed, and  $\triangle$  or  $\nabla$  to change the value.

<span id="page-12-2"></span>![](_page_12_Picture_273.jpeg)

![](_page_12_Picture_274.jpeg)

### <span id="page-12-1"></span>*3.3. Install Protocol Manager Software*

![](_page_12_Picture_13.jpeg)

 *Close all open applications on the host PC before installing the Protocol Manager software.*

1. Insert the Protocol Manager software CD-ROM into the CD drive of the control computer.

![](_page_12_Picture_16.jpeg)

- 3. Click **Run** or type **Run** in the dialogue box to get to the **Run** screen
- 4. Click **Browse**
	- a. Change **Look In** (box at top of window) to the drive letter for your CD drive
	- b. Locate **DespatchProtocolManager.exe Figure 5. Installer Welcome Screen.**

![](_page_12_Picture_21.jpeg)

#### <span id="page-12-3"></span>**Copyright © 2015 by Despatch Industries.**

- 5. Double-click **DespatchProtocolManager.exe** application to show the installer welcome screen [\(Figure 5\)](#page-12-3)
- 6. Click **Next** to display the License Agreement [\(Figure 6\)](#page-13-0).
- 7. Scroll down to read the agreement and accept the terms of the license agreement by clicking next to **I accept the terms in the license agreement.**
	- a. Print a copy for your records.
- 8. Click **Next** to continue

![](_page_13_Picture_7.jpeg)

**Figure 6. Accept License Agreement.**

- 9. Follow directions for the Destination Folder screen, changing location as necessary by pressing **Change…**. ([Figure 7](#page-13-1))
- 10. Click **Next** to continue to the final to the Install screen ([Figure 8](#page-14-0))

<span id="page-13-0"></span>![](_page_13_Picture_158.jpeg)

<span id="page-13-1"></span>**Figure 7. Destination Folder Screen.**

- 11. If the Install screen is accurate, press **Install**.
	- a. Otherwise press **Back** to return to previous screens and correct information.

![](_page_14_Picture_61.jpeg)

<span id="page-14-0"></span>**Figure 8. Install Screen.**

After the installation has completed, click **Finish** on the InstallShield Wizard Completed screen [\(Figure 9\)](#page-15-2).

<span id="page-15-2"></span>![](_page_15_Picture_3.jpeg)

**Figure 9. Installation Completed Screen.**

### *3.4. Protocol Manager Software Setup*

<span id="page-15-1"></span><span id="page-15-0"></span>After installing the Protocol Manager software and configuring the controllers, setup the network.

### *3.4.1. Startup and Login*

This procedure uses the Protocol Manager Software installed on a PC.

1. Start Protocol Manager

![](_page_15_Picture_10.jpeg)

- a. Click **Start** b. Click **Programs**
- c. Click **Protocol Manager** from the list of options

![](_page_15_Picture_13.jpeg)

*Logging in to Protocol Manager for the first time may signal a message that no setup information has yet been loaded and that a password is required. Enter the password "despatch" to proceed.*

- 2. Login to Protocol Manager
	- a. Click **Login** from the pull down menu (or double click on **logged out**)

### **Copyright © 2015 by Despatch Industries.**

![](_page_16_Figure_2.jpeg)

- b. Complete the login dialogue box ([Figure 10](#page-16-1)) with appropriate Operator ID and Password.
- c. After successful login, a User ID box will appear in the screen's upper left corner ([Figure 11](#page-16-2)). Color indicates the user's level of access:
	- $\bullet$  Blue = Level 2
	- $Green = Level 3$
	- $Red = Level 4 (Administrative)$

![](_page_16_Picture_161.jpeg)

<span id="page-16-1"></span>**Figure 10. Login Dialogue Box.**

![](_page_16_Picture_162.jpeg)

<span id="page-16-2"></span>![](_page_16_Figure_11.jpeg)

### <span id="page-16-0"></span>*3.4.2. Comm Setup Tab*

Use the Comm Setup tab to prepare the Protocol Manager software to communicate with each Protocol 3/Protocol Plus controller.

1. Click **Window** (above the User ID) and then **Setup** [\(Figure 12\)](#page-16-3) to display the Protocol Manager Setup [\(Figure 13\)](#page-17-0).

![](_page_16_Figure_15.jpeg)

<span id="page-16-3"></span>![](_page_16_Figure_16.jpeg)

#### **Copyright © 2015 by Despatch Industries.**

![](_page_17_Picture_148.jpeg)

<span id="page-17-0"></span>**Figure 13. Software Setup Window.**

- 2. Click **Comm Setup** and use the cursor to make the following selections corresponding to the selections made on each Protocol 3/Protocol Plus controller ([Figure 14](#page-17-1)).
	- a. If using Serial Communications, select or type in the appropriate port from the **Port Selection** drop down menu [\(Figure 14\)](#page-17-1). Select the communication port that matches your host computer hardware.
		- i. Select **Baud Rate**. Select the Baud Rate that corresponds to the rate programmed into the Protocol 3/Protocol Plus controller (s). 19.2K is the default configuration. 38.4 K provides the fastest communication.
		- ii. Select **Parity Option**. Select the Parity Option that corresponds to the rate programmed into the Protocol 3/Protocol Plus controller (s).

![](_page_17_Picture_149.jpeg)

<span id="page-17-1"></span>**Figure 14. Comm Setup Tab.**

#### **Copyright © 2015 by Despatch Industries.**

**None** is the default configuration.

- iii. **Use Long Timeout Delay** checkbox. The software uses a time to check protocol controller response time, which is critical when using multiple controllers. Default **Use Long Timeout Delay** is checked.
- b. If using Ethernet Communications, select **Ethernet** in the **Port Selection** drop down.
- c. Press **Accept** to save the parameters.

### <span id="page-18-0"></span>*3.4.3. Network Tab Setup*

Use the Network tab to prepare the Protocol Manager software to communicate with the network of controllers.

- 1. Click **Window** (above the User ID) and then **Setup** [\(Figure 12\)](#page-16-3) to display the Protocol Manager Setup Window [\(Figure 15\)](#page-18-1).
- 2. Click **Network** to begin adding controllers to the system [\(Figure 15\)](#page-18-1).

![](_page_18_Picture_130.jpeg)

<span id="page-18-1"></span>**Figure 15. Setting Up Network of Controllers.**

#### **Copyright © 2015 by Despatch Industries.**

![](_page_19_Picture_2.jpeg)

 *If the* **Insert** */* **Edit** */* **Delete** *buttons are not active (that is, grayed out), click the space below* **Name** *to activate.*

- 3. Add a Protocol 3/Protocol Plus that is controller connected to the host PC:
	- a. Select the first blank line by clicking on it.
	- b. Press **Insert** to display the **Controller Setup** dialogue window [\(Figure 16\)](#page-19-0).
- 4. Complete the information in the **Controller Setup** Dialogue Window using [Table 2.](#page-20-1) Note that the Protocol Plus also requires a password (default value is 2). Click "Yes" for the additional dialogue window.

![](_page_19_Figure_8.jpeg)

<span id="page-19-0"></span>**Figure 16. Controller Setup Dialogue Windows (complete with reference to [Table 2\)](#page-20-1).**

#### **Copyright © 2015 by Despatch Industries.**

| rabic 2. Controller Setup Ficius.<br><b>Field</b>                       | <b>Purpose</b>                                                                                                    |  |  |
|-------------------------------------------------------------------------|----------------------------------------------------------------------------------------------------|--|--|
| <b>Name</b>                                                             | Unique name of oven or controller, maximum 24 characters                                                                                                    |  |  |
| <b>Address</b>                                                          | Unique address of oven or controller. Enter address with keypad or<br>use arrows. Address must correspond with the address<br>programmed into the controller (Refer to Section 3.2). Values 1-256<br>are accepted.                                                                           |  |  |
| <b>Controller Type</b>                                                  | Choose Protocol 3 or Protocol Plus depending on the controller<br>type                                                                                                    |  |  |
| <b>Password</b><br>(For Protocol Plus<br>controllers only)              | Enter the password that corresponds to the desired level of access<br>(Refer to Section 3.4.5 for information on access levels). Default<br>value is 2.                                                                                                    |  |  |
| <b>IP Address</b><br>(Only when using<br><b>Ethernet Communication)</b> | Enter the IP address assigned to the control or gateway for the<br>oven or oven network. This field auto-checks for valid IP format.                                                                                                    |  |  |
| <b>Enable Communication</b>                                             | Check the box to add the controller to the list of controllers<br>controlled by the software.                                                                                                    |  |  |
|                                                                         | Note: If the Controller Network (Network tab—Figure 15) shows<br>Disabled in the Status column, navigate to the Controller Setup<br>Dialogue Window (Figure 16) and recheck Enable<br><b>Communication.</b>                                                                                  |  |  |
|                                                                         | If the controller is disabled (by unchecking Enable<br><b>Communication</b> ), communication between the Protocol Manager<br>and an individual controller will not be attempted. Disabling a<br>controller may be desirable if an oven is shut off or not used for a<br>long period of time. |  |  |
| Set/Cancel                                                              | After entering the desired parameters, click Set save the<br>parameters. Click Cancel to delete changes.                                                                                                    |  |  |
|                                                                         | Click Yes in the dialogue window to add the controller to the<br>network (Figure 16).                                                                                                    |  |  |

<span id="page-20-1"></span>**Table 2. Controller Setup Fields.**

### <span id="page-20-0"></span>*3.4.4. Windows Tab Setup*

Use the Windows tab to select the parameters to display from the Protocol Manager **Network Summary Window**/**Controller Run Window**.

- 1. Click **Window** (above the User ID) and then **Setup** [\(Figure 12\)](#page-16-3) to display the Software Setup Window. Press **Windows** to display the **Network Summary Window /Controller Run Time Window** [\(Figure 17\)](#page-21-0).
- 2. Select desired display parameters
	- a. Click the box of each desired parameter to display.
	- b. Note that Network Summary Window is the left-most column of boxes.

### **Copyright © 2015 by Despatch Industries.**

All rights reserved. No part of the contents of this manual may be reproduced, copied or transmitted in any form or by any means including graphic, electronic, or mechanical methods or photocopying, recording, or information storage and retrieval systems without the written permission of Despatch Industries, unless for purchaser's personal use.

- 3. Select the desired alarms sounds for High Limit trip, Soak Deviation (from guaranteed soak band) and Cycle Complete.
	- a. Click the circle to choose the desire sound
	- b. If Protocol Manager detects no sound card, the Alarm Sounds field is grayed out.
	- c. Test the chosen sound parameter by clicking on **TEST**.
- 4. Press **Accept** to save the selected parameters or **Restore** to return to the previously saved parameters.

![](_page_21_Picture_113.jpeg)

<span id="page-21-0"></span>**Figure 17. Windows Tab.**

### **Protocol Plus Controller Only:**

When the controller is running in Timer or Profile mode, click **Run**/**Hold** to put the process in Hold. Disable this function so it remains a Run only button by checking the box next to **DISABLE Process HOLD Function**.

#### **Copyright © 2015 by Despatch Industries.**

### *3.4.5. Passwords Tab Setup*

<span id="page-22-0"></span>Use the Passwords tab to select software login levels for the Protocol Manager Software. Protocol Manager provides four levels of access for operators using the ovens [\(Table 3\)](#page-22-1).

| <b>Access Level /</b> | <b>Access Allowed</b>                                                                                                    |  |
|-----------------------|----------------------------------------------------------------------------------------------------|--|
| <b>Password</b>       |                                                                                                    |  |
| Level 4               | Highest level of access. Level 4 operators can change communication<br>settings, add/delete controllers from the network, change passwords and<br>perform all lower-level operations. |  |
| Level 3               | Level 3 operators can edit/write recipes, configure data log settings and<br>perform all lower-level operations.                                                                      |  |
| Level 2               | Level 2 operators can change controller modes, select profiles, change set<br>points, start data logging and perform Level 1 operations.                                              |  |
| Level 1               | Lowest level of access. Level 1 operators view run-time status, and start, stop<br>or hold controller operation. No password is required.                                             |  |

<span id="page-22-1"></span>**Table 3. Protocol Manager Levels of Access.**

1. Click **Window** (above the User ID) and then **Setup** [\(Figure 12\)](#page-16-3) to display the Software Setup Window. Press **Windows** to display the **Passwords** Tab Dialogue Box [\(Figure 18\)](#page-22-2).

![](_page_22_Picture_159.jpeg)

<span id="page-22-2"></span>**Figure 18. Passwords tab dialogue box.**

- 2. Set **Auto Logoff Time**: time period before the operator is logged off
	- a. Set a value from 0 minutes to 60 minutes by sliding the bar.

All rights reserved. No part of the contents of this manual may be reproduced, copied or transmitted in any form or by any means including graphic, electronic, or mechanical methods or photocopying, recording, or information storage and retrieval systems without the written permission of Despatch Industries, unless for purchaser's personal use.

- b. Setting **Auto Logoff Time** to zero disables this feature and the system will not automatically log off.
- c. Press **Accept** to save the selected parameters. Press **Restore** to return to the previously saved parameters.
- 3. **Can Exit if Not Logged In**:
	- a. Click/check to allow Protocol Manager to be stopped at any time.
	- b. If left unchecked, Protocol Manager can be stopped only if a user has successfully logged in at any level.
- 4. Exit **Setup Mode** by clicking **Close** or the **X** in the upper right corner of the **Protocol Manager Setup** window.

### *3.5. Network Summary Window*

<span id="page-24-0"></span>Click **Window** and then **Network Summary** to display the Network Summary Window [\(Figure](#page-24-2)  [19\)](#page-24-2).

![](_page_24_Picture_264.jpeg)

#### <span id="page-24-2"></span>**Figure 19. Network Summary Screen.**

Network Summary Window simultaneously displays parameters for all controllers connected in the system. Network Summary Window parameters include:

- Controller Name and Address
- IP address (Ethernet Communication Only)
- Controller Online/Offline Status
- Operating Mode
- Run/Stop/Hold Status
- Temperature Setpoint and Value
- Alarms and Events Status
- Cycle Complete and Buzzer Status

Set the **NetSummary** parameters by selecting among the check boxes in the **Windows** Tab (Section [3.4.4,](#page-20-0) [Figure 17\)](#page-21-0). Double-click on a Controller ID in the **Name** column to display the associated **Controller Run Time** window [\(Figure 20\)](#page-25-0).

### *3.6. Controller Run Time Window*

<span id="page-24-1"></span>The Controller Run Time Window displays the current status of an individual controller. Use this window to remotely control the controller operating mode and state.

Double-click on a Controller ID in the **NetSummary** screen **Name** column [\(Figure 19\)](#page-24-2) to display the associated Controller Run Time Window [\(Figure 20\)](#page-25-0). Controller Run Time Window parameters include:

- Controller Name and Address
- IP address (Ethernet Communication Only)
- Temperature Setpoint and Value
- Alarms and Events Status
- Cycle Complete and Buzzer Status
- Operating Mode
- Run/Stop/Hold Status
- Controller Online/Offline Status
- High Limit Setpoint and Value

#### **Copyright © 2015 by Despatch Industries.**

- Time Remaining in Timer Mode
- Profile, Segment, and Time in Profile Mode
- Operator ID
- Lot Information

Set the Controller Run Time Window parameters by selecting among the check boxes in the **Windows** Tab (Section [3.4.4\)](#page-20-0). Note that if the Lot Datalogs box has not been enabled, the Controller Run Time Window as in Sectio[n 3.8](#page-34-1) Datalog Functions.

![](_page_25_Figure_7.jpeg)

![](_page_25_Figure_8.jpeg)

Toggle between full and collapsed views by double-clicking in the top half of the window (above **Lot Datalogs**)

| Setpoint 141°F<br>70°F<br>Stopped<br>Manual    | <b>OUTPUTS</b><br><b>ALARMS</b><br><b>Hi-Limit</b><br><b>Soak</b><br>$\overline{2}$<br>3 | Close<br><b>RUN</b> |
|------------------------------------------------|------------------------------------------------------------------------------------------|---------------------|
| HL Setp 505°F                                  | τĺ<br><b>Buzzer</b><br>4                                                                 | <b>HOLD</b>         |
| HL Temp 70°F<br>Online<br><b>Lot Datalogs:</b> | <b>Cycle</b><br><b>COMPLETE</b>                                                          | <b>STOP</b>         |
|                                                |                                                                                          | <b>Start</b>        |
|                                                |                                                                                          | <b>Start</b>        |
|                                                |                                                                                          | <b>Start</b>        |
|                                                |                                                                                          | <b>Start</b>        |
|                                                |                                                                                          | <b>Start</b>        |
|                                                |                                                                                          | ∸                   |

Controller Run Time Window: Expanded View

Recipes (profiles) can be started, run and stopped from this window. This window may be used to remotely control the controller's operating mode and state. If this window disappears, click on the **Network Summary** window and double-click in the controller name.

#### **Copyright © 2015 by Despatch Industries.**

All rights reserved. No part of the contents of this manual may be reproduced, copied or transmitted in any form or by any means including graphic, electronic, or mechanical methods or photocopying, recording, or information storage and retrieval systems without the written permission of Despatch Industries, unless for purchaser's personal use.

#### <span id="page-25-0"></span>**Figure 20. Controller Run Time Window.**

### *3.7. Set Up Initial Recipe*

<span id="page-26-0"></span>Recipes establish time and temperature instructions for each controller. Setting up Protocol Manager involves configuring recipes and then selecting the proper recipe for each use. Creating recipes with the Protocol 3 controller follows a different process then creating recipes with the Protocol Plus controller.

### <span id="page-26-1"></span>*3.7.1. Set Up Initial Recipe: Protocol 3*

### <span id="page-26-2"></span>*3.7.1.1. Configure Initial Recipe: Protocol 3*

Create a recipe by clicking on **Window** and selecting **Recipe/Datalog for Pr3** [\(Figure 21\)](#page-26-3). The Recipe Editor Screen will appear [\(Figure 22\)](#page-26-4).

<span id="page-26-3"></span>![](_page_26_Picture_7.jpeg)

**Figure 21. Configure a recipe.**

Double click any field on the **Recipe Editor** screen to access an editing window. Move the slider or click in the

white space or on the arrows to set the appropriate value. Click **OK** to save the value (**Cancel** to delete). See [Table 4](#page-27-0) for the complete list of fields, descriptions and parameters. See the Protocol

3 Programmer's manual for a sample profile.

![](_page_26_Picture_158.jpeg)

<span id="page-26-4"></span>**Figure 22. Protocol 3 Recipe Editor.**

#### **Copyright © 2015 by Despatch Industries.**

![](_page_27_Picture_343.jpeg)

#### <span id="page-27-0"></span>**Table 4. Protocol 3 Controller Recipe Editor Fields and Descriptions.**

### **Copyright © 2015 by Despatch Industries.**

![](_page_28_Picture_205.jpeg)

### <span id="page-28-0"></span>*3.7.1.2. Save Initial Recipe: Protocol 3*

After keying in the desired recipe using **Recipe Editor**, press **SAVE** and identify the desired **Recipe Folder** ([Figure 22](#page-26-4)). Note that recipes are saved only to the **Recipe Folder** location, not to the Protocol 3 controller itself.

### <span id="page-28-1"></span>*3.7.1.3. Write a Recipe to the Protocol 3 Controller*

After keying in the desired recipe using **Recipe Editor**, press **WRITE** to load the recipe to the desired controller (identified in pull down menu, [Figure 23\)](#page-28-5).

![](_page_28_Picture_206.jpeg)

<span id="page-28-5"></span>**Figure 23. Identify Protocol 3 Controller using pull-down menu.**

### <span id="page-28-2"></span>*3.7.1.4. Open An Existing Recipe: Protocol 3*

After a recipe has been saved to the **Recipe Folder** of the PC, it is available to open. Open a recipe by pressing **OPEN**, highlighting the desired recipe and pressing **OPEN** in the **Recipe Folder** ([Figure 22](#page-26-4)).

### <span id="page-28-3"></span>*3.7.1.5. Read a Recipe from the Protocol 3*

Protocol Manager can read recipes residing on the Protocol 3 controller. Press **READ** from the **Recipe Editor** to load all the existing recipes from the desired Protocol 3 controller (identified in pull down menu, [Figure 23\)](#page-28-5).

### <span id="page-28-4"></span>*3.7.2. Set Up Initial Recipe: Protocol Plus*

Recipes establish time and temperature instructions for each controller. Setting up Protocol Manager involves configuring recipes and then selecting the proper recipe for each use. Creating recipes with the Protocol 3 controller follows a different process then creating recipes with the Protocol Plus controller.

#### **Copyright © 2015 by Despatch Industries.**

### <span id="page-29-0"></span>*3.7.2.1. Configure Initial Recipe (Protocol Plus)*

Create a recipe by clicking on **Window** and selecting **Recipe/Datalog for Protocol Plus** [\(Figure 21\)](#page-26-3). The Recipe Editor Screen will appear [\(Figure](#page-29-1)  [24\)](#page-29-1).

Double click any field on the Recipe Editor screen to access an editing window. Move the slider or click in the white space or on the arrows to set the appropriate value. Click **OK** to save the value (**Cancel** to delete). See [Table 5](#page-31-0) for the complete list of fields, descriptions and parameters

![](_page_29_Picture_113.jpeg)

<span id="page-29-1"></span>**Figure 24. Protocol Plus Recipe Editor.**

#### **Copyright © 2015 by Despatch Industries.**

![](_page_30_Picture_69.jpeg)

 $\overline{a}$ 

![](_page_31_Picture_2.jpeg)

<span id="page-31-0"></span>![](_page_31_Picture_194.jpeg)

![](_page_31_Picture_195.jpeg)

#### **Copyright © 2015 by Despatch Industries.**

<sup>&</sup>lt;sup>1</sup> Note that these relays will actuate only when the controller has the relay cards installed and programmed for an event.

<span id="page-32-1"></span> $\overline{a}$ 

<span id="page-32-0"></span>![](_page_32_Picture_292.jpeg)

#### **Copyright © 2015 by Despatch Industries.**

<sup>2</sup> In the recipe editor screen, **Soak Temp** and **Hi Limit SP** values can be adjusted in the range of -18 to 538°C (0-1000°F). Errors may occur attempting to download a recipe to a Protocol Plus controller profile if a recipe ramp time, soak temperature or high limit setpoint value is incompatible with the range set internally for the target controller. If a ramp time, soak temperature or high limit setpoint value is incompatible with the target controller's range setting, an error message similar to Figure 23 will be displayed, and no changes will be made to the Controller's profile.

<sup>3</sup> The **Link to Profile** value **STBY** (Standby mode) can only be used with Protocol Plus controller version 4 or higher. If a recipe with the Standby mode selected is chosen for download to an earlier-version controller, the Protocol Manager displays a popup message and the downloaded profile will set **Link to Profile** to **HOLD** for that controller.

![](_page_33_Picture_265.jpeg)

### <span id="page-33-0"></span>*3.7.2.2. Save Initial Recipe: Protocol Plus Controller*

After keying in the desired recipe using **Recipe Editor**, press **SAVE** and identify the desired **Recipe Folder** ([Figure 24](#page-29-1)). Note that recipes are saved only to the **Recipe Folder** location, not to the Protocol Plus controller itself.

### <span id="page-33-1"></span>*3.7.2.3. Write a Recipe to the Protocol Plus Controller*

After keying in the desired recipe using **Recipe Editor**, press **WRITE** to load the recipe to the desired controller (identified in pull down menu, [Figure 23](#page-28-5)).

### <span id="page-33-2"></span>*3.7.2.4. Open An Existing Recipe: Protocol Plus Controller*

After a recipe has been saved to the **Recipe Folder** of the PC, it is available to open. Open a recipe by pressing **OPEN**, highlighting the desired recipe and pressing **OPEN** in the **Recipe Folder** (Figure 20).

#### **Copyright © 2015 by Despatch Industries.**

All rights reserved. No part of the contents of this manual may be reproduced, copied or transmitted in any form or by any means including graphic, electronic, or mechanical methods or photocopying, recording, or information storage and retrieval systems without the written permission of Despatch Industries, unless for purchaser's personal use.

### <span id="page-34-0"></span>*3.7.2.5. Read a Recipe from the Protocol Plus Controller*

Protocol Manager can read recipes residing on the Protocol 3 controller. Press **READ** from the **Recipe Editor** to load all the existing recipes from the desired Protocol Plus controller (identified in pull down menu, [Figure 24](#page-29-1)).

### *3.8. Datalog Functions*

<span id="page-34-1"></span>Datalog files periodically record controller data to a disk file for future analysis. Protocol Manager can maintain two different types of datalog files from networked controllers: Profile Datalogs and Log Datalogs:

- **Profile Datalogs**: Use Profile Datalogs for jobs based on a specific process run. Profile Datalogs are initiated automatically when a controller is remotely started running. Profile Datalogs are closed automatically when the controller stops running.
- **Log Datalogs**: Use Log Datalogs for jobs not related strictly to an entire, single process run. Log Datalogs are initiated (and subsequently closed manually) using the Controller Run Time Window, regardless of the controller's running status.

Both Profile Datalogs and Log Datalogs contain header information followed by periodic data records. Set header information and record data for both types of datalogs using the **Profile Datalog** tab. Both types of files will be stored in the Log File Folder path indicated in the **Profile Datalog** tab the files are saved in a .csv format.

### <span id="page-34-2"></span>*3.8.1. Configure Profile Datalog*

The **Profile Datalog** tab [\(Figure](#page-34-3)  [25\)](#page-34-3) provides options for setting file naming options and log entry interval options. [Table 6](#page-35-0) lists available options for the Profile Datalog tab. **Figure 25. Profile Datalog Tab. Figure 25. Profile Datalog Tab.** 

![](_page_34_Picture_195.jpeg)

<span id="page-34-3"></span>

All rights reserved. No part of the contents of this manual may be reproduced, copied or transmitted in any form or by any means including graphic, electronic, or mechanical methods or photocopying, recording, or information storage and retrieval systems without the written permission of Despatch Industries, unless for purchaser's personal use.

<span id="page-35-0"></span>![](_page_35_Picture_248.jpeg)

### **Log File Naming Options**

The Controller ID and Time Stamp are combined, but separated by an underscore character, to create a datalog file name prefix. The file name is automatically appended with a ".log" extension.

### **Copyright © 2015 by Despatch Industries.**

For a controller named "East Fab #1" with an address of 2, a datalog file name would either begin with "002" (if Address selected) or "East\_Fab\_#1" (if Name selected).

For a run started on February 4th, 2000, at 2:13:45 pm, the Time Stamp would be either "000204" (if YYMMDD selected), "00020414" (if YYMMDDhh selected), "0002041413" (if YYMMDDhhmm selected), or "000204141345" (if YYMMDDhhmmss selected).

If "Name" and "YYMMDDhh" were selected, the complete file name prefix would be "East\_Fab\_#1\_00020414", and the new datalog filename would be "East\_Fab\_#1\_00020414.log". If a file with that name already existed, however, the new file would be renamed "East\_Fab\_#1\_00020414\_1.csv".

When a datalog is started, and a filename is created, duplicate filenames are checked for; if a file with the created name already exists, the new filename's prefix has an underscore and a numerical value appended to it to create a unique filename.

#### **Copyright © 2015 by Despatch Industries.**

### <span id="page-37-0"></span>*3.8.2. Configure Lot Datalog*

Check **Enable Lot Datalogs** to allow datalog functions to be selected on a per-job basis rather than for all jobs ([Figure 26](#page-37-1)). Choose the desired **Log Entry Interval** value and whether that value is in **Seconds** or **Minutes**. Press **Accept** to save changed values or **Restore** to return to previously saved values.

![](_page_37_Picture_87.jpeg)

<span id="page-37-1"></span>**Figure 26. Lot Datalog Screen.**

### **Copyright © 2015 by Despatch Industries.**

## <span id="page-38-0"></span>**4. Starting the Controller**

### <span id="page-38-1"></span>*4.1. Working with Recipes and Profiles*

![](_page_38_Picture_173.jpeg)

### <span id="page-38-2"></span>*4.1.1. Create a New Profile*

For help creating recipes consult Section [3.7.](#page-26-0)

### <span id="page-38-3"></span>*4.1.2. Open an Existing Saved Recipe*

- 1. Press **OPEN** on the Recipe Editor screen.
- 2. Select the recipe from the list of saved recipes and press **OPEN** to populate the recipe.
- 3. Write the recipe to the controller (Refer to Section **Error! Reference source not found.**).

### *4.2. Start a Controller*

<span id="page-38-4"></span>Prepare to start by reading the recipe from the controller (See Sections [3.7.1.5](#page-28-3) or [3.7.2.5\)](#page-34-0) or writing the desired recipe to the controller (See Sections [3.7.1.3o](#page-28-1)r [3.7.2.3\)](#page-33-1).

Start a Protocol 3 or Protocol Plus controller by pulling down **Window** ([Figure 27](#page-38-5)) and selecting **Network Summary** ([Figure 28](#page-39-0)).

<span id="page-38-5"></span>![](_page_38_Picture_14.jpeg)

**Figure 27. Window Pull-Down Menu.**

#### **Copyright © 2015 by Despatch Industries.**

![](_page_39_Picture_83.jpeg)

<span id="page-39-0"></span>**Figure 28. Network Summary Screen.**

Double-click on the desired oven to open the Controller Run Time Window [\(Figure 29\)](#page-39-1). Press **RUN** to start the manual, timer or profile mode, choose desired dataloging options.

![](_page_39_Picture_84.jpeg)

<span id="page-39-1"></span>**Figure 29. Protocol Plus Controller Run Time Window.**

![](_page_39_Picture_85.jpeg)

#### **Copyright © 2015 by Despatch Industries.**

### <span id="page-40-0"></span>*4.2.1. Start Controller in the Run Time Window*

The Run Time Window presents three options for starting a profile [\(Figure 30\)](#page-40-2):

- Manual Mode
- Time Mode
- Profile Mode
- Barcode Mode (Only if 'Enable Start Profile File From Barcode is selected in Setup)

![](_page_40_Picture_120.jpeg)

<span id="page-40-2"></span>**Figure 30. Run Time Window showing manual tab.**

### <span id="page-40-1"></span>*4.2.1.1. Starting with Manual Mode*

In Manual Mode the process run is held at a single setpoint temperature until the operator presses **STOP** [\(Figure 31\)](#page-40-3). Enter the process setpoint, Hi-limit setpoint and event status as desired (Figure [31\)](#page-40-3).

![](_page_40_Picture_121.jpeg)

<span id="page-40-3"></span>**Figure 31. Run in Manual Mode.**

#### **Copyright © 2015 by Despatch Industries.**

### <span id="page-41-0"></span>*4.2.1.2. Starting with Timer Mode*

Timer mode allows the operator to start and stop the process for a preset length of time [\(Figure 32\)](#page-41-2). Timer mode is similar to Manual mode except that the time at temperature is added. If the soak band temperature deviates from this setting, the timer is placed in a hold condition.

![](_page_41_Picture_4.jpeg)

**Figure 32. Run in Timer Mode.**

### <span id="page-41-1"></span>*4.2.1.3. Starting with Profile Mode*

<span id="page-41-2"></span>Profile mode allows the user to start with one of eight separate profiles [\(Figure 33\)](#page-42-0). Create profiles or add profiles to the system at the **Recipe Editor** Screen (refer to Section [3.7\)](#page-26-0).

#### **Copyright © 2015 by Despatch Industries.**

![](_page_42_Figure_2.jpeg)

![](_page_42_Picture_3.jpeg)

![](_page_42_Picture_73.jpeg)

<span id="page-42-0"></span>**Figure 33. Run in Profile Mode (typical screens).**

![](_page_42_Picture_6.jpeg)

#### **Copyright © 2015 by Despatch Industries.**

 $\begin{array}{|c|c|c|c|c|}\hline \multicolumn{1}{|c|}{\mathbf{}} & \multicolumn{1}{|c|}{\mathbf{}} & \multicolumn{1}{|c|}{\mathbf{}} \end{array}$ Cancel

Enable Datalog

### <span id="page-43-0"></span>*4.2.1.4. Starting with Barcode Mode*

Barcode Mode allows the user to scan in the barcode (via any keyboard emulation barcode scanner supported by the PC Operating System) of a recipe name that is saved on in the Recipes folder and start it. With the Protocol 3 control, the Load Recipe button must be pressed after the barcode is scanned to load the Profile into the control. With the Protocol Plus, the Start button can be pressed immediately after scanning in the barcode and the Profile will be loaded AND run immediately.

![](_page_43_Picture_85.jpeg)

Protocol 3 Barcode Mode View Protocol Plus Barcode Mode View

Barcode

**Start** 

**Figure 34b. Run in Barcode Mode (typical screens).**

#### **Copyright © 2015 by Despatch Industries.**

## <span id="page-44-0"></span>**5. Troubleshooting**

### *5.1. Controller Firmware Revision*

<span id="page-44-1"></span>Refer to the Protocol 3 Controller Owner's Manual for instructions on how to enter Product Information. Protocol Manager Software requires Version 2.3 or later firmware for the Protocol 3 controller. If the control is version 2.2 or earlier contact Despatch for a replacement.

### *5.2. Troubleshoot Controller Parameters*

<span id="page-44-2"></span>For problems communicating between the Protocol Manager and Protocol 3/Protocol Plus controllers, check each controller's communication page for these settings:

- **Address**
	- o Assign each controller/oven using an RS422/RS485 interface a unique address.
	- $\circ$  Default = 1
- **Mode**
	- o Set Mode to Modbus
	- $O$  Default = OFF
- **Baud Rate**
	- o For problems communicating, try a lower baud rate. But start with the default baud rate.
	- $O$  Default = 19.2K
- **Parity**
	- o Leave parity at the default setting
	- $\circ$  Default = None

Review the Protocol 3 and/or Protocol Plus manual for specific instructions on how to enter each controller's communications page.

### *5.3. Troubleshoot Protocol Manager Parameters*

<span id="page-44-3"></span>This process leads the user through the typical Protocol Manager settings. Use this process to ensure the correct parameters are in place.

1. Log in with the highest security level: Level 4 [\(Figure 35\)](#page-44-4). Default password: despatch

![](_page_44_Picture_192.jpeg)

<span id="page-44-4"></span>![](_page_44_Figure_24.jpeg)

#### **Copyright © 2015 by Despatch Industries.**

2. Click on **Window** and **Setup** [\(Figure 36\)](#page-45-0) to get to **Comm Setup** [\(Figure 37\)](#page-45-1).

| Protocol Manager 7.0 |                                                                                               |      |  |  |  |
|----------------------|-----------------------------------------------------------------------------------------------|------|--|--|--|
| Log In/Out           | Window                                                                                        | Help |  |  |  |
| User ID:             | Network Summary<br>Recipe/Datalog for Protocol 3<br>Recipe/Datalog for Protocol Plus<br>Setup |      |  |  |  |
| ac                   |                                                                                               |      |  |  |  |

<span id="page-45-0"></span>**Figure 36. Window Pull Down Menu.**

![](_page_45_Picture_96.jpeg)

<span id="page-45-1"></span>**Figure 37. Comm Setup Typical Settings.**

3. Click on **Network** and highlight the desired oven. Click **Edit**. Make sure addresses on the Protocol Manager screens match the addresses on each controller ([Figure 38](#page-46-2)). For Protocol Plus controllers, ensure the password is set to the default (Level 2). **Enable Communication** should be enabled. Click **Set** when complete to save changes (if any).

#### **Copyright © 2015 by Despatch Industries.**

![](_page_46_Picture_115.jpeg)

![](_page_46_Picture_116.jpeg)

<span id="page-46-2"></span>**Figure 38. Check network controller parameters.**

4. When the Rum Time Window green On-Line light comes on, communication has been successfully established [\(Figure 39\)](#page-46-3). If Online

does not light, check hardware and cabling (Section **Error! Reference source not found.**).

![](_page_46_Picture_7.jpeg)

<span id="page-46-3"></span>**Figure 39. Run Time Window Online light indicates successful communication with controllers.**

### <span id="page-46-0"></span>*5.4. Controller Hardware and Cabling*

### <span id="page-46-1"></span>*5.4.1.1. Check Cabling Between Controller and Outside of Oven*

In reference to [Figure 40:](#page-47-1)

- The T+ should be connected to terminal #19 on the back of the controller. Check using an ohmmeter that pin #3 on the 9 pin connector connected to this terminal.
- The T- should be connected to terminal #20 on the back of the controller. Check using an ohm meter that pin #4 on the 9 pin connector connected to this terminal.

#### **Copyright © 2015 by Despatch Industries.**

![](_page_47_Figure_2.jpeg)

<span id="page-47-1"></span>**Figure 40. Check Cabling Between Controller and Oven.**

### <span id="page-47-0"></span>*5.4.1.2. Check Cabling between Computer and Outside of Oven*

Typical wiring schemes are shown in [Figure 41](#page-48-0), [Figure 42](#page-49-0) and [Figure 43](#page-50-0) . There may be a combination of protocol plus and protocol 3 controllers. Additional ovens (maximum of 32 ovens) can be added. Contact Despatch Service for more information (see Section [1.2\)](#page-6-0).

#### **Copyright © 2015 by Despatch Industries.**

![](_page_48_Figure_2.jpeg)

<span id="page-48-0"></span>**Figure 41. Older model serial converter.**

![](_page_49_Figure_2.jpeg)

<span id="page-49-0"></span>**Figure 42. Newer model serial converter.**

![](_page_50_Figure_1.jpeg)

![](_page_50_Figure_2.jpeg)

<span id="page-50-0"></span>**Figure 43. USB Converter.**

### <span id="page-51-0"></span>*5.5. Protocol 3 Ethernet Communication Setup*

1. Navigate to the contents of the CD that contains the Protocol Manager Software and open the folder with the Ethernet Configurator tool.

![](_page_51_Picture_4.jpeg)

- 2. Run the SetupEthernetTools.msi file and follow the prompts to install the Ethernet Configurator program.
- 3. On the Protocol 3 control, remove the back plate to access the circuit board area of the control and record the MAC address listed on the Ethernet communications card on the board of the control. (There are two screws holding the plate in place which can be removed by a Torx 10 bit.)

#### **Copyright © 2015 by Despatch Industries.**

![](_page_52_Picture_2.jpeg)

- 4. Navigate to where the Ethernet Configurator was stored in windows, the folder should be called 'Graphical Controller Tools'. Run the 'Graphical Controller Ethernet Setup' Application.
- 5. Press Cancel on the Startup Help window that pops up, then navigate to the System menu and select Set IP Address.

![](_page_53_Picture_63.jpeg)

6. Enter the MAC Address found on the Ethernet communications card on the Protocol 3 control and the desired IP address for the control and click OK. (For example if you are connecting to a computer with an IP address of 192.168.10.1, subnet mask 255.255.255.1, you could set the control to 192.168.10.10).

![](_page_53_Picture_64.jpeg)

7. To test that the controller's IP address has been correctly assigned, click the Search Network icon and the control should appear.

#### **Copyright © 2015 by Despatch Industries.**

![](_page_54_Picture_85.jpeg)

- 8. Double click on the controller's Device Name and a window will pop up with details on the control. Check to make sure the parameters in the Edit Modbus Settings tab match what is programmed into Communications Configuration on the Protocol 3 control.
- 9. Check the Details tab and make sure the three fields fill in with information from the control. If they are blank or you receive an error from the Ethernet Configurator, contact Despatch for additional details as the control will not communicate with the Protocol Manager Software properly.

![](_page_54_Picture_86.jpeg)

- 10. Run the Protocol Manager Software (NOTE: Only Protocol Manager versions 7.7 or later are compatible with Ethernet communications). Login to Admin access, then navigate to the 'Window' menu and select Setup.
- 11. On the Comm Setup tab, select 'Ethernet' for the Port Selection and click the Accept button. (NOTE: The parameters associated with serial communication

All rights reserved. No part of the contents of this manual may be reproduced, copied or transmitted in any form or by any means including graphic, electronic, or mechanical methods or photocopying, recording, or information storage and retrieval systems without the written permission of Despatch Industries, unless for purchaser's personal use.

![](_page_55_Picture_65.jpeg)

![](_page_55_Picture_66.jpeg)

12. On the network tab select and click Edit if communicating with an existing control, or click Insert if communicating with a new control. Enter a name, the IP address assigned to the control and select Protocol 3 as control type, then check the Enable Communication box. Click the Set button to confirm the changes.

![](_page_55_Picture_67.jpeg)

13. The control should start communicating indicated by the Status field in the Network tab showing Online and the Oven Status box showing Online.

#### **Copyright © 2015 by Despatch Industries.**

![](_page_56_Picture_34.jpeg)

## <span id="page-57-0"></span>**6. Appendices**

### <span id="page-57-1"></span>*6.1. Protocol Plus Communication Card Installation And Jumper Settings*

![](_page_57_Picture_114.jpeg)

#### **Copyright © 2015 by Despatch Industries.**

### <span id="page-58-0"></span>*6.1.1. Communication Card Installation*

- 1. Turn off power to the controller.
- 2. Remove the back cover of the controller by removing the two screws at the top of the unit.
- 3. Looking into the back of the controller with the connector terminal strips at the bottom:
	- a. Install the communication card onto the two 5 pin headers on the rear circuit board.
		- b. Be sure the jumper blocks on the communication card are positioned toward the bottom of the controller.
	- c. Refer to [Figure 44](#page-58-1) for placement information. Be sure the card is seated firmly onto the headers.

![](_page_58_Picture_9.jpeg)

**Figure 44. Controller rear view with Communications Card (left).**

- <span id="page-58-1"></span>4. Set the jumpers on the communication card for the desired serial communication interface based on [Figure 45](#page-59-2).
- 5. Reinstall the back cover.
- 6. Wire the communication connections on the rear of the unit for the desired serial communication interface:
	- RS232 Wiring Diagram [\(Figure 48\)](#page-60-0)
	- RS422A Wiring Diagram [\(Figure 47\)](#page-60-1)
	- RS 485 Wiring Diagram [\(Figure 46\)](#page-60-2)
- 7. Reapply all power connections to the controller.

#### **Copyright © 2015 by Despatch Industries.**

![](_page_59_Picture_2.jpeg)

**Figure 45. Communication Card Jumper Settings.**

### <span id="page-59-2"></span><span id="page-59-0"></span>*6.1.2. Communication Card Jumper settings.*

- 1. Turn power to the controller OFF.
- 2. Remove the back cover of the controller (if it is not already removed) by removing the two screws at the top of the unit.
- 3. Set the jumpers on the communication card for the desired serial communication interface based on [Figure 45](#page-59-2).
- 4. Reinstall the back cover.
- 5. Reapply power to the controller.

### <span id="page-59-1"></span>*6.1.3. Protocol Plus Controller Wiring Diagrams*

Communication cards require different settings depending on the type of communication port used:

#### **Copyright © 2015 by Despatch Industries.**

- RS232 Wiring Diagram [\(Figure 48\)](#page-60-0)
- RS422A Wiring Diagram [\(Figure 47\)](#page-60-1)
- RS 485 Wiring Diagram [\(Figure 46\)](#page-60-2)

![](_page_60_Figure_5.jpeg)

#### <span id="page-60-0"></span>**Figure 48. RS232 Wiring.**

![](_page_60_Figure_7.jpeg)

<span id="page-60-1"></span>**Figure 47. RS422A Wiring (4 wire).**

![](_page_60_Figure_9.jpeg)

<span id="page-60-2"></span>**Figure 46. RS485 Wiring (2 wire).**

#### **Copyright © 2015 by Despatch Industries.**

### <span id="page-61-0"></span>*6.1.4. Connecting Controllers to a Communications Host PC*

![](_page_61_Picture_157.jpeg)

### <span id="page-61-1"></span>*6.1.4.1. Overview of Networking Multiple Protocol Plus Controllers*

The host PC must have its assigned RS-232 COM port connected to a RS-422/RS-485 bidirectional adapter, for example a "B&B Electronics" adapter. These P/Ns provide the adapter, power supply and PC-to-adapter serial cable. The following wiring description refers specifically to the B&B device, but may be applied to acceptable substitute devices.

The Protocol Plus controller's optional communication card should be configured for RS-422A 4 wire connection. Set the dipswitches and jumpers on the adapter to match the communication from the host PC RS-232 COM port to the adapter. Wiring from the B&B adapter's RS-422A RS-485 terminals is daisy-chained to each of the Protocol Plus controllers. Connect the power supply pigtail leads from the adapter wall mount transformer into the  $+12V$  and GND on the adapter. Plug the transformer into a standard 120V / 60 Hz supply outlet.

Note that the communication ready ovens are supplied with two DB9 network ports; "Communication In" and "Communication Out."

### **For Shorter Networking Runs**

Standard serial communication rated cables are available in a variety of lengths. Contact Despatch Service for more information (see Section 1.2).

### **For Longer Network Runs**

RS-422A/RS-485A cables typically consist of three individually shielded twisted pairs:

- One pair transmits data from the host PC to the ovens
- One pair transmits data from the ovens to the host PC
- One conductor from the third pair is the signal common
- The remaining conductor of the third pair is unused.

Cable such as Belden type 9843 should be used.

#### **Copyright © 2015 by Despatch Industries.**

The network requires a cable breakout junction box near each oven. 120 ohm terminating resistors must be installed at each end of the RS-422/RS-485 network (see [Figure 49](#page-62-1) for a simplified network wiring diagram). In this case, "To Host PC" actually indicates a cable connection to the B&B adapter. The "PC Rcv" and "PC Xmit" terminals refer to the B&B adapter's RD and TD terminals respectively. Install the 120 ohm resistor between the RD+ and RD- terminals. Connect the GND wire to the 422/485 GND terminal. The remaining termination resistor is applied at the RD+ and RD- terminals of the "last in line" networked oven.

![](_page_62_Figure_3.jpeg)

#### <span id="page-62-1"></span>**Figure 49. Junction Box Wiring.**

RS-422/RS-485 allows communication over wires up to 1000 meters in length. Note that the associated runs from the oven's Protocol Plus controller to the breakout junction box should be limited to 5 meters maximum. The junction boxes provide a drop from the network cable to each oven. Terminate the cables marked "to Oven Controller" with 9-pin male subminiature "D" plug for mating with the oven controller's "Communication In" serial data receptacle.

Wire drop the cable according to [Table 7.](#page-62-0)

| Oven signal | Junction box terminal | 9-pin plug pin number |
|-------------|-----------------------|-----------------------|
| $Rcv+$      |                       |                       |
| Rcv-        |                       |                       |
| Xmit+       |                       |                       |
| Xmit-       |                       |                       |
| <b>GND</b>  |                       |                       |

<span id="page-62-0"></span>**Table 7. Networking Cable Terminal & Pin Numbers.**

#### **Copyright © 2015 by Despatch Industries.**

The daisy chain drop cables may use shielded pairs. Cable shields should be connected as follows:

- At each junction box to the box interior chassis.
- At each drop cable 9-in plug-to the lug shell if conductive.

If a non-conductive shell is used, no connection is required.

### **SERVICE AND TECHNICAL SUPPORT**

Service parts: 1-800-473-7373 International service/main: 1-952-469-8230 Service fax: 1-952-469-8193 service@despatch.com

### **GLOBAL OFFICES**

Germany: +49 30 629 073 410 / europe@despatch.com China: +86-21-62365868 / shanghai@despatch.com Taiwan: +886-3-6588484 / taiwan@despatch.com

### **USA HEADOUARTERS**

Phone: 1-952-469-5424 **US toll free: 1-888-337-7282** Fax: 1-952-469-4513 info@despatch.com service@despatch.com

### www.despatch.com

8860 207th Street West Minneapolis, MN 55044 USA

![](_page_63_Picture_14.jpeg)

© 2013 Despatch Industries. All rights reserved. Despatch is a registered trademark of Despatch Industries in the U.S. and other countries. No part of the contents of this manual may be reproduced, copied or transmitted in any form or by any means without the written permission of Despatch Industries, unless for purchaser's personal use.

#### **Copyright © 2015 by Despatch Industries.**